# How to Become an Animal Identification Device Manager

2023

## I. Background

Official animal identification devices (e.g., ear tags) provide essential information to support the administration of animal disease programs and to achieve timely traceability in response to an animal disease event. The definition and administration of official identification devices are defined in [Title 9 of](https://www.ecfr.gov/current/title-9/chapter-I/subchapter-C/part-86)  [the Code of Federal Regulations \(9 CFR\) Part 86, Animal Disease Traceability \(ADT\)](https://www.ecfr.gov/current/title-9/chapter-I/subchapter-C/part-86) and th[e ADT General](https://www.aphis.usda.gov/sites/default/files/adt-general-standards.pdf)  [Standards Document.](https://www.aphis.usda.gov/sites/default/files/adt-general-standards.pdf) Additional information can be found on the [Animal Disease Traceability Website.](https://www.aphis.usda.gov/livestock-poultry-disease/traceability)

The Animal Identification Number (AIN) is a numbering system for the official identification of individual animals in the United States that provides a nationally unique identification number for each animal. An AIN consists of 15 digits, with the first 3 being the country code, such as 840 for the United States. AIN numbers may be imprinted on visual-only official ear tags or imprinted on electronic identification (EID) ear tags and encoded in radio frequency transponders. With the effective date of the new ADT rule November 5, 2024, visual only AIN numbers will no longer be distributed as official identification. The approved Animal Identification Number Devices list is found on the [Animal Disease Traceability Website.](https://usdagcc-my.sharepoint.com/personal/wendy_j_lehman_usda_gov/Documents/Desktop/m)

An AIN device manager may be any person or entity (e.g., State, Tribe, farm equipment supplier, veterinarian, producer organization, tag reseller, etc.) located in the United States who establishes a relationship with an AIN device manufacturer and agrees to accept responsibilities as defined by USDA APHIS to distribute official identification devices.

There is no application that the potential AIN device manager completes or submits to USDA. Rather, the AIN device manager requests that the manufacturer record an AIN device manager relationship with them on the Animal Identification Management System (AIMS). AIMS is a Web-based information system that may be used to maintain AIN distribution records. A Quick Start Guide is attached to assist with common tasks performed in AIMS.

All distribution records of 840 AIN devices administered by AIN managers must be reported to AIMS, by the AIN device manager when distributing the device to the next individual, whether it is a producer or another reseller.

## II. AIN device managers

To become an authorized AIN device manager, the individual or firm must agree to abide by the following:

1. Distribute AIN devices only to a premises or entity that has either a Premises Identification Number (PIN) or a Location Identifier (LID) and validate the accuracy of the PIN or LID before distributing the AIN device.

2. Maintain a record of inventoried AIN devices received from the AIN device manufacturer and have such records available to USDA upon request.

3. Submit all AIN device distribution records to AIMS or recorded in another database in accordance with prescribed protocols; and

4. Educate producers receiving AIN devices on the proper use of official animal identification devices.

## III. Overview: how to become an AIN device manager

- 1. Obtain a Premises Identification Number (PIN). If you don't have a PIN, please visit [State PIN Contacts](https://www.aphis.usda.gov/animal-disease/traceability/pin) or contact your State Veterinarian's Office to obtain one\*.
	- Note: You MUST have a PIN number to access the AIMS federal database. Some states use LIDs or Location Identification numbers which are only maintained in a state's database. You can verify a LID for tag distribution but cannot use a LID to access AIMS.
- 2. Obtain a Login.gov account. If you currently have a level 2 eAuthentication account, you may continue to use that to login to the system. If you have an existing level 1 eAuthentication account, you will be directed to create a login.gov account.
	- $\checkmark$  To create a Login.gov account: go to the eAuthentication webpage here: [eAuth Web Page](https://www.eauth.usda.gov/eauth/b/usda/login?showmobilelinc=true&TRYIWA=TRUE&TYPE=33554433&REALMOID=06-697292bd-d2d1-4d14-b2e5-3254b00c385a&GUID=&SMAUTHREASON=0&METHOD=GET&SMAGENTNAME=-SM-kRA33BVzmgcxAXaLRJxdr2cTdC60ZPGS2hsVG9AkUjr8JGA1QxBi4K7kkdYaoCdoryYniMehIXQEDYv%2BC%2BP%2F5bJqAtXu52YPswNIqSKYy7fREoUvbL3lZ3lazvc%2BJDCh&TARGET=-SM-https:%2F%2Fmy.aphis.usda.gov%2Fmyportal%2Fmyaphis%2Fhome%2F)
	- $\checkmark$  Click on Customer

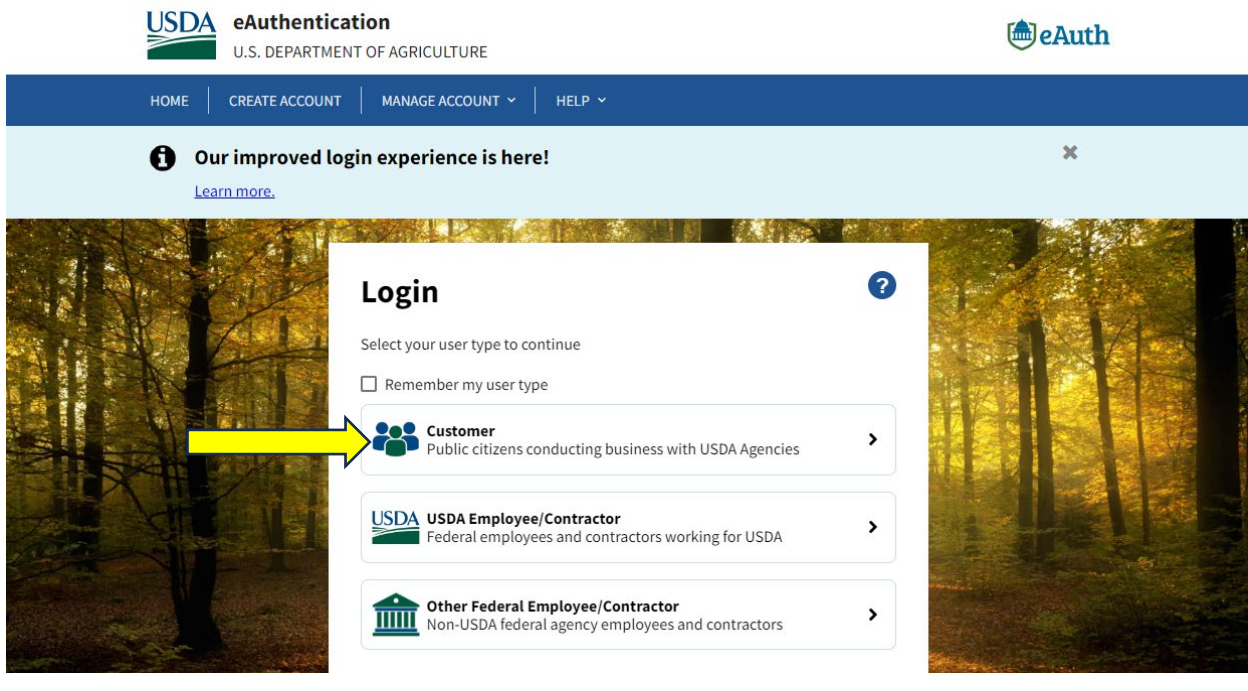

 $\checkmark$  $\checkmark$ 

 $\checkmark$  If you currently have an eAuthentication level 2, enter your username and password. Otherwise, click on the Login.gov option.

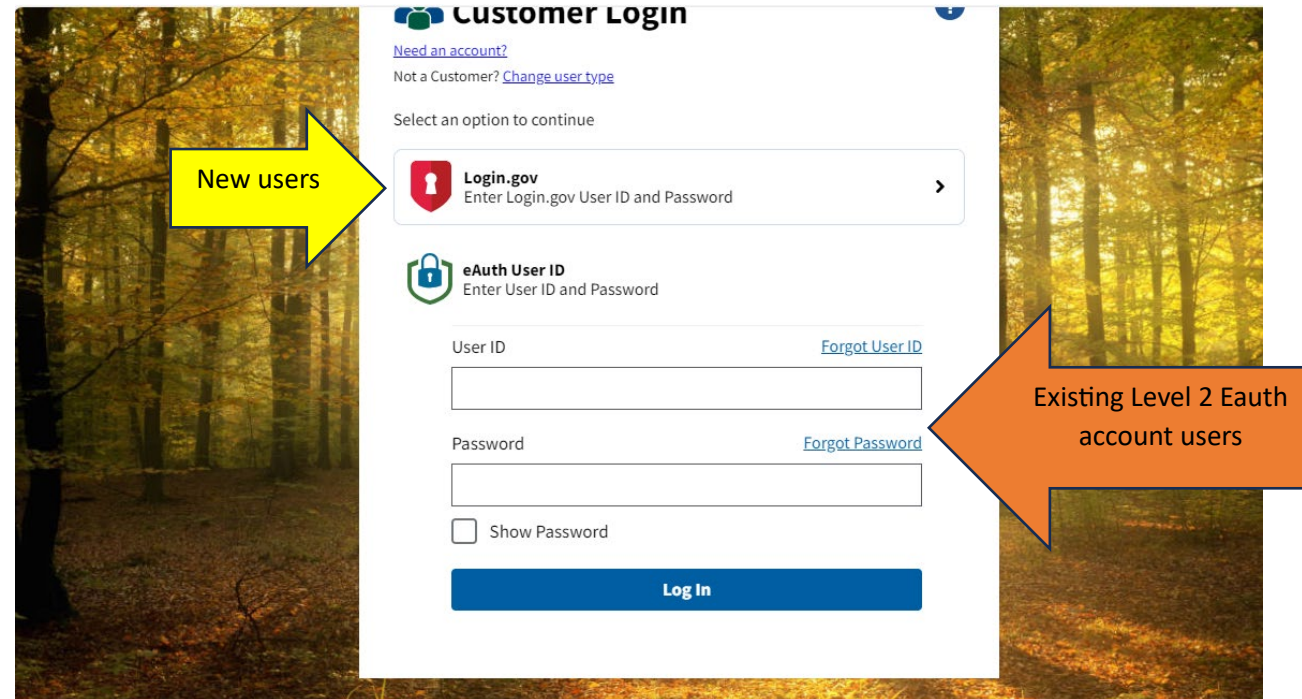

 $\checkmark$ 

 $\checkmark$  For Login.gov, click on create account. Follow the steps to verify your identity. It is recommended to use the online identity verification process.

 $\checkmark$  For more information:  $eAuth$  Login.gov FAQ

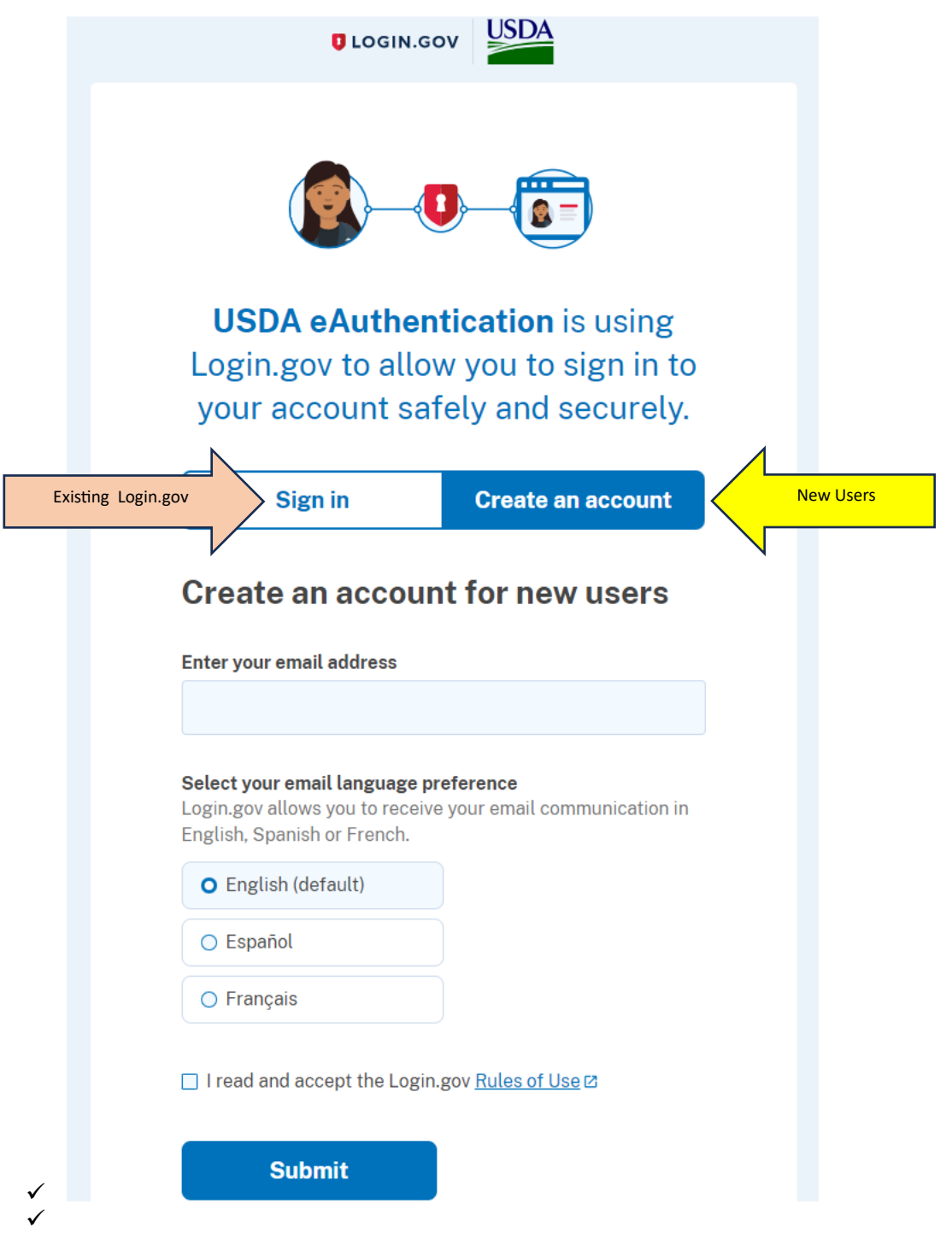

- 3. Create an AIMS user account by navigating to the **AIMS Homepage and clicking "Login"** 
	- $\checkmark$  You will be directed to the eAuthentication system. At the prompt, click on "customer", then enter your eAuthentication username and password, or click the Login.gov icon and you will be prompted to enter your Login.gov username and password.
	- Contact the ADTIS Help Desk [\(adtis.help@usda.gov\)](mailto:adtis.help@usda.gov) to verify that your PIN is classified as one or more of the following operation types within AIMS:
		- o Nonproducer Participant Number (NPN) this is an operation type within AIMS. The number
- is the same as your PIN.
- o Exhibition
- o Production Unit
- o Clinic
- o Market/Collection Point
- o Tagging Site
- o Laboratory
- o Quarantine Facility
- o Port of Entry
- o Rendering
- 4. Establish a relationship with an AIN device manufacturer, request that they nominate you as an AIN device manager within AIMS.
- 5. Accept the AIN device relationship from the manufacturer.

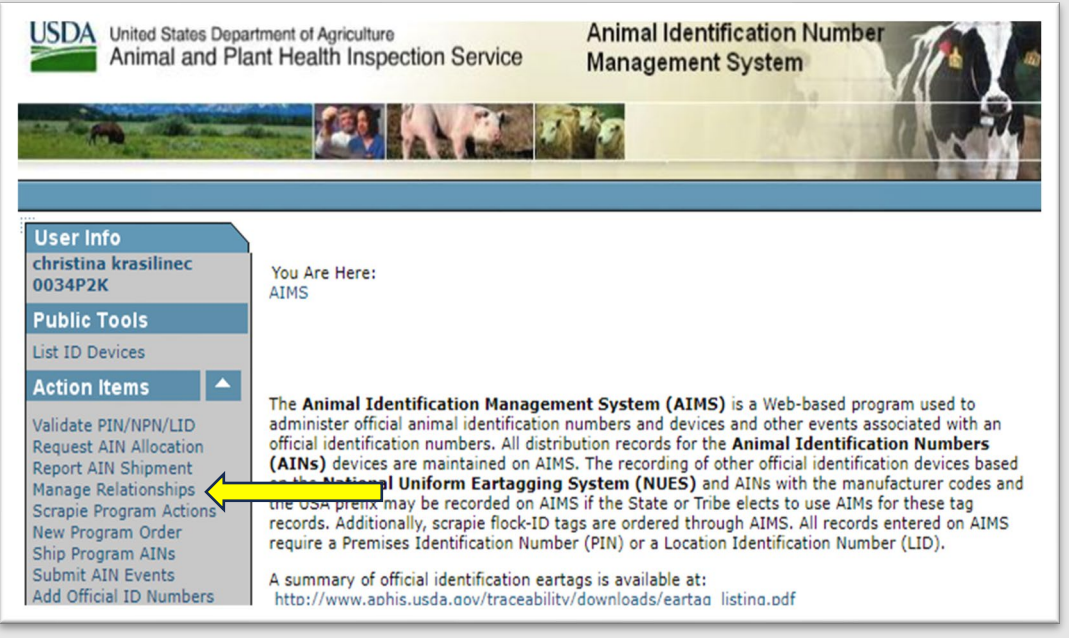

 $\checkmark$  The NPN (remember, this is your PIN!) Relationships screen will be displayed. To accept a relationship, click on the Relationships Accepted tab.

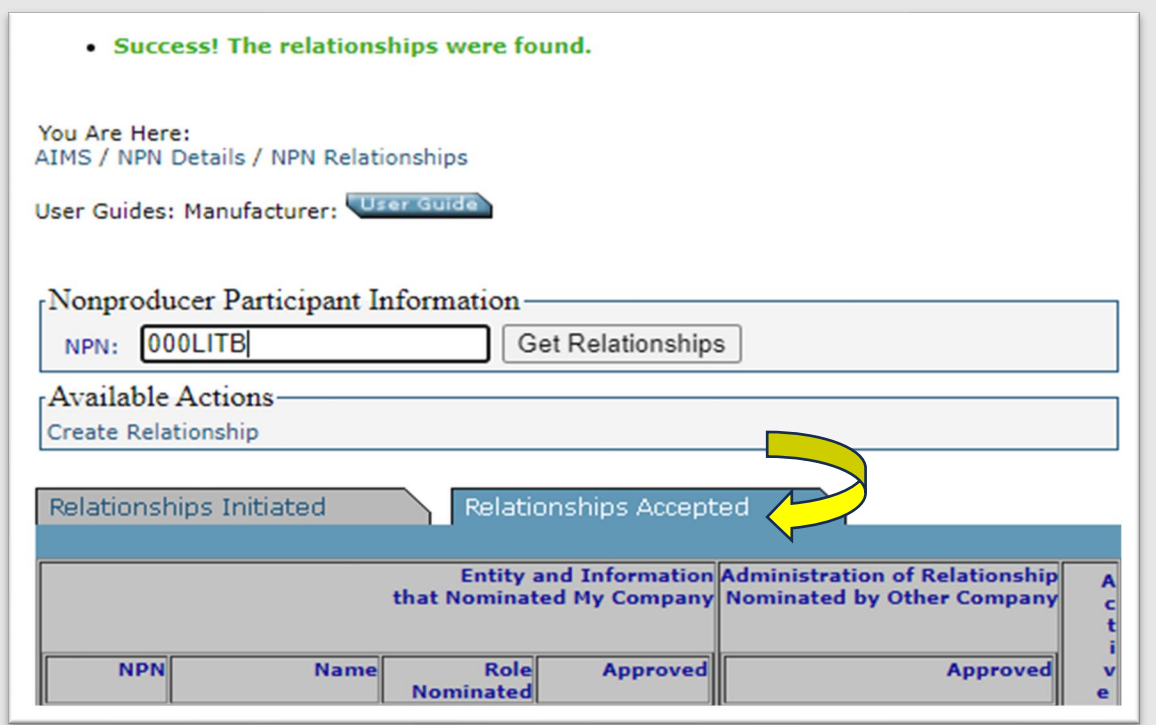

 $\checkmark$  The screen shows that you have been nominated for the role of AIN tag manager. The nominating entity's PIN (NPN) and Name are displayed. However, the relationship is NOT active until you approve the relationship.

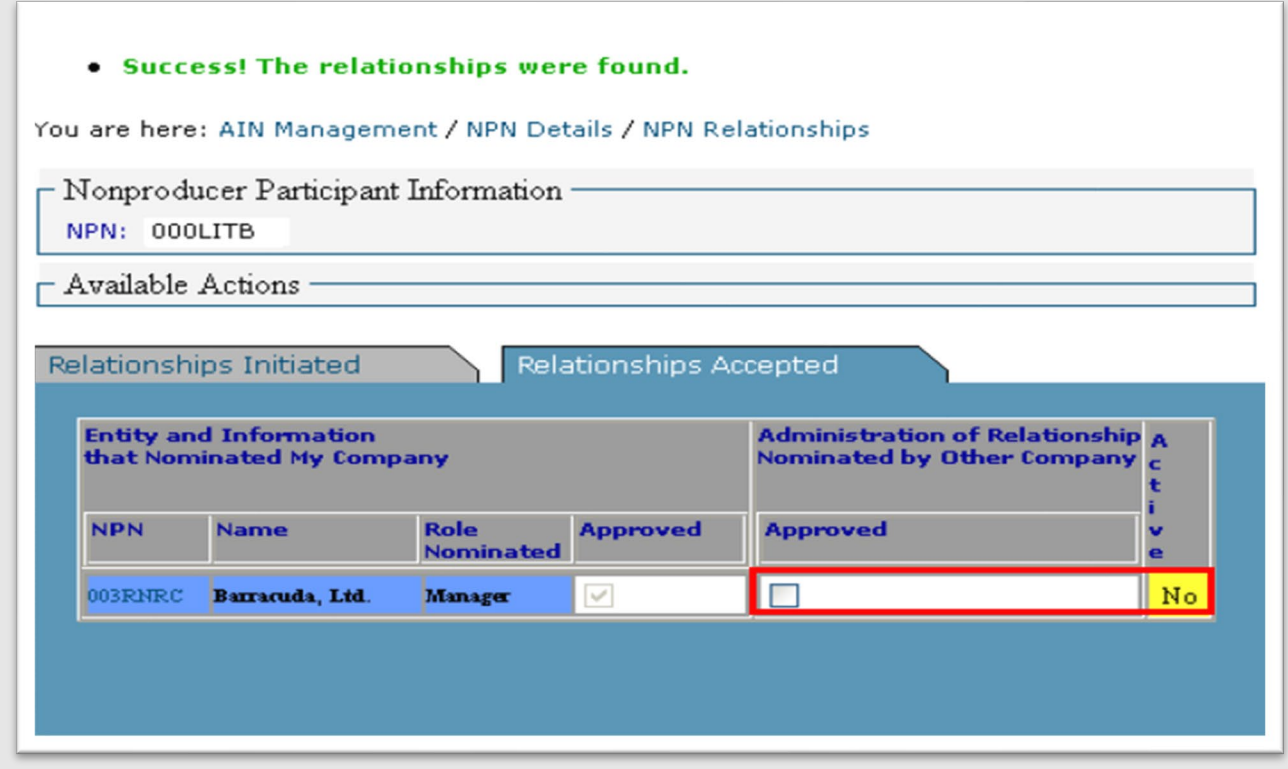

 $\checkmark$  To accept the relationship, click the "Approved" check box. The relationship will then be shown as active.

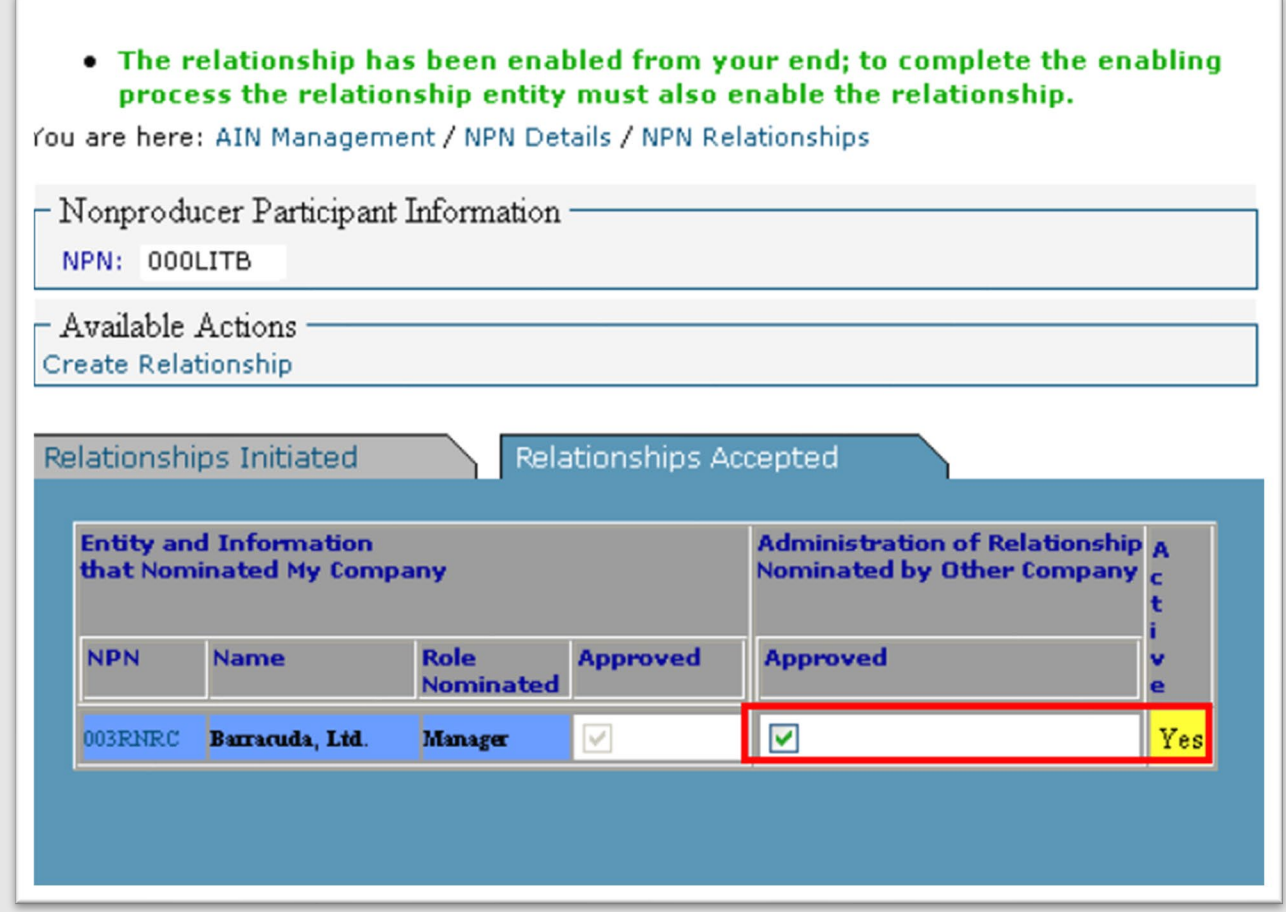

Note: Any relationship can be discontinued at any time by either the nominating or nominated entity by unchecking the Approved check box for the relationship.

Congratulations! You have now completed all steps necessary to report official identification device distributions in AIMS.

## Quick User Guide for Device Managers

Now that you have access to AIMS and have approved a relationship with a Manufacturer, you can begin distributing ID devices. This is a quick guide to get you started.

First, let's quickly review your responsibilities as a Device Manager:

- $\checkmark$  Distribute AIN tags only to a premises or entity that has either a PIN or LID and validate the accuracy of the PIN or LID.
- $\checkmark$  Provide the validated PIN or LID to the entity that ships the AIN tags when not completing the delivery yourselves.
- $\checkmark$  Maintain a record of inventoried AIN tags received from an authorized AIN tag manufacturer or another authorized AIN tag manager or returned from a premises and have such records available to USDA upon request; (retain records for 5 years for cattle and bison).
- $\checkmark$  Submit a record of all AINs that have been shipped or delivered with 24 hours (or by the close of the next business day) into the AIMS system.
- $\checkmark$  Educate producers receiving AIN tags on the proper use of official animal identification devices.

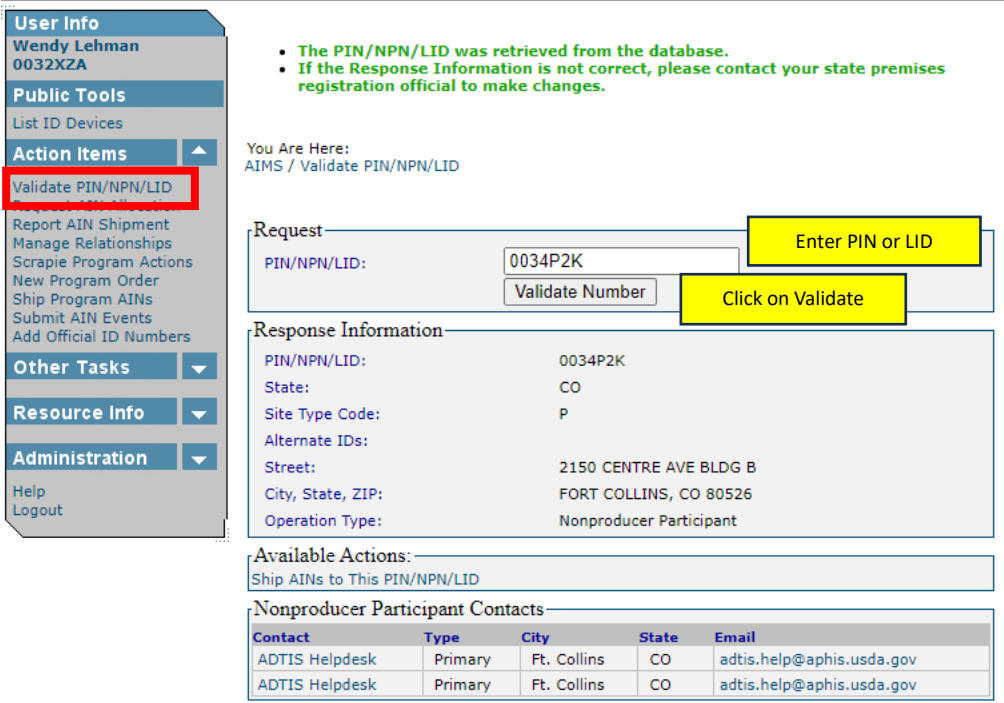

### 1. Validating a PIN or LID.

Click on the Validate PIN/NPN/LID tab under Action Items on the Menu bar. Enter the PIN or LID into the text box, then click Validate Number. If the PIN/LID is validated, you will see green bullet points that the number was retrieved from the database. If the information is not correct, you will need to contact the state animal health official in that state to request changes.

### 2. Reporting an AIN shipment.

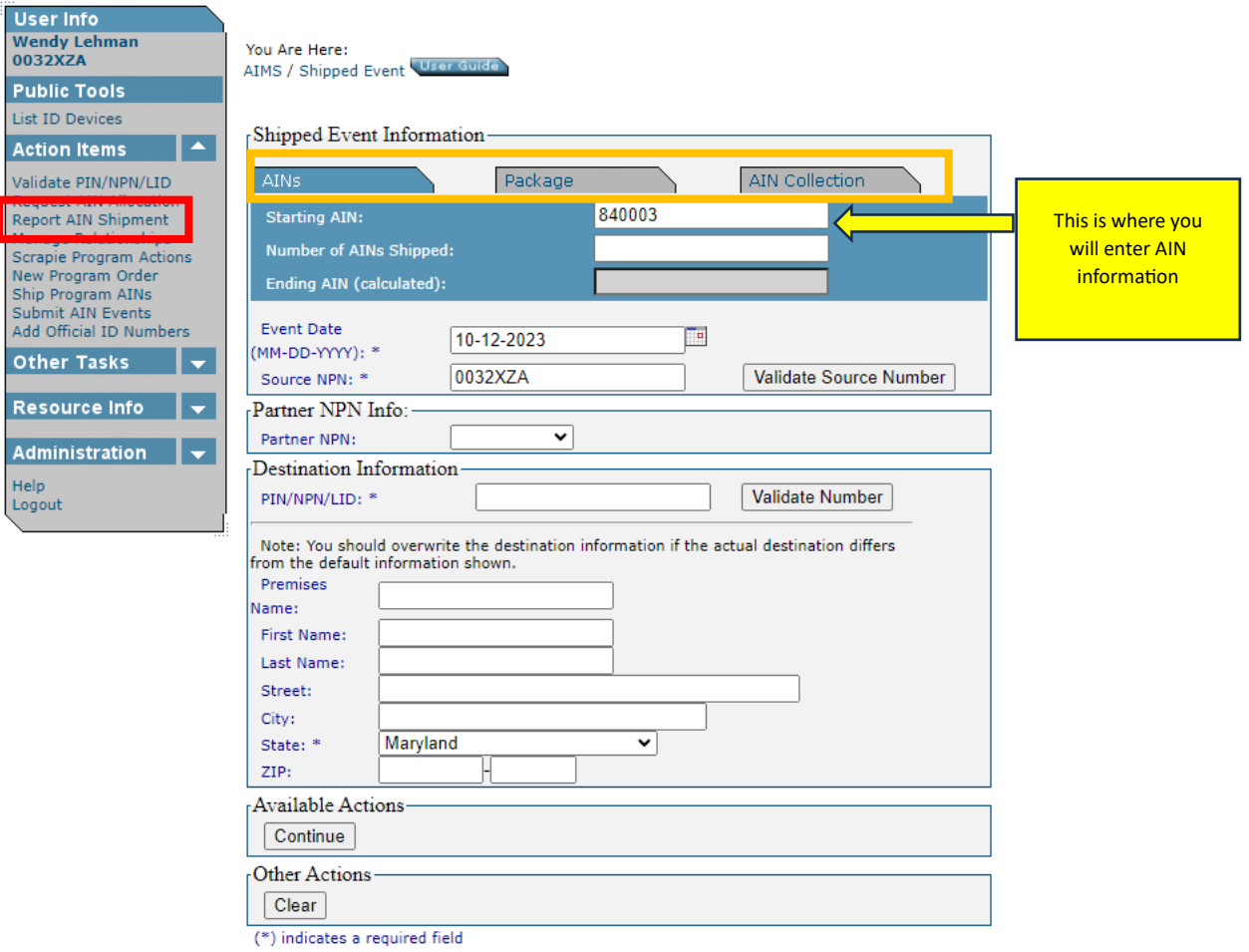

- $\checkmark$  Whenever AINs are shipped from your entity to a Producer Premises or to another device manager, the shipment must be recorded, including the PIN/LID of the recipient of the AINs, and which AINs have been shipped.
- $\checkmark$  Click on Report AIN Shipment tab under Action Items on the Menu bar.
- $\checkmark$  There are three ways to enter which AINs you are reporting as shipped, indicated by the three tabs (orange box) at the top of the AIN Shipment Information section:
	- o AINs- for recording shipments of consecutive numbers, and which can be reported with a start and an end number.
	- o Package- this is available only to the Manufacturer.
	- o AIN Collection-for recording shipments of non-consecutive numbers. These numbers must be listed individually and/or as ranges of numbers.

### . The destination PIN/NPN was retrieved from the database.

You are here: AIN Management / Report AIN Shipment

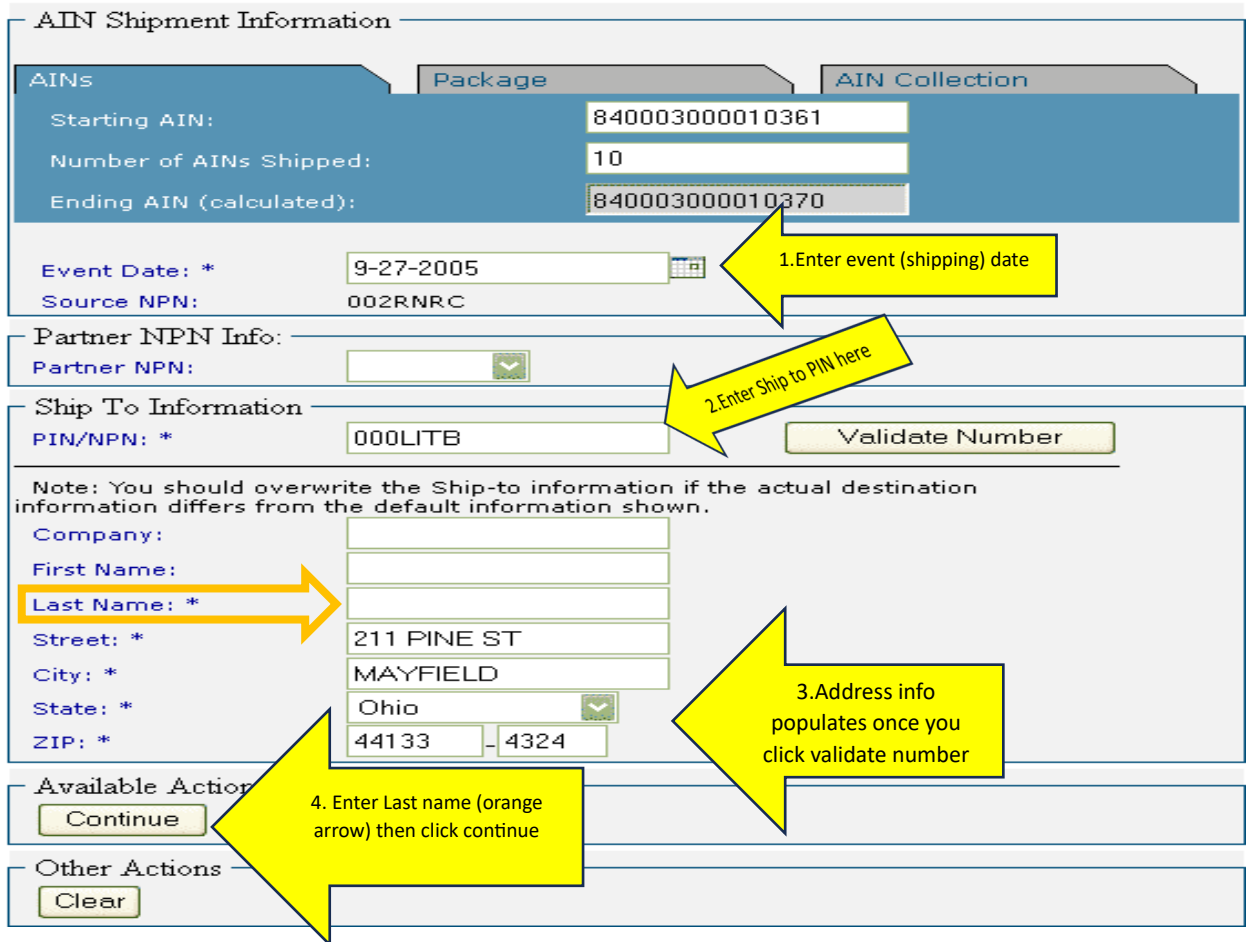

- 1. Enter the Event shipping date. It will automatically fill with the current date. Future dates cannot be entered.
- 2. Enter the Ship to PIN, click validate number.
- 3. The address will populate if the number is validated. If you are shipping tags to a different address than the one in the field (ex: a PO box), you can overwrite the information in the address field.
- 4. Enter the contact's last name, click on continue.

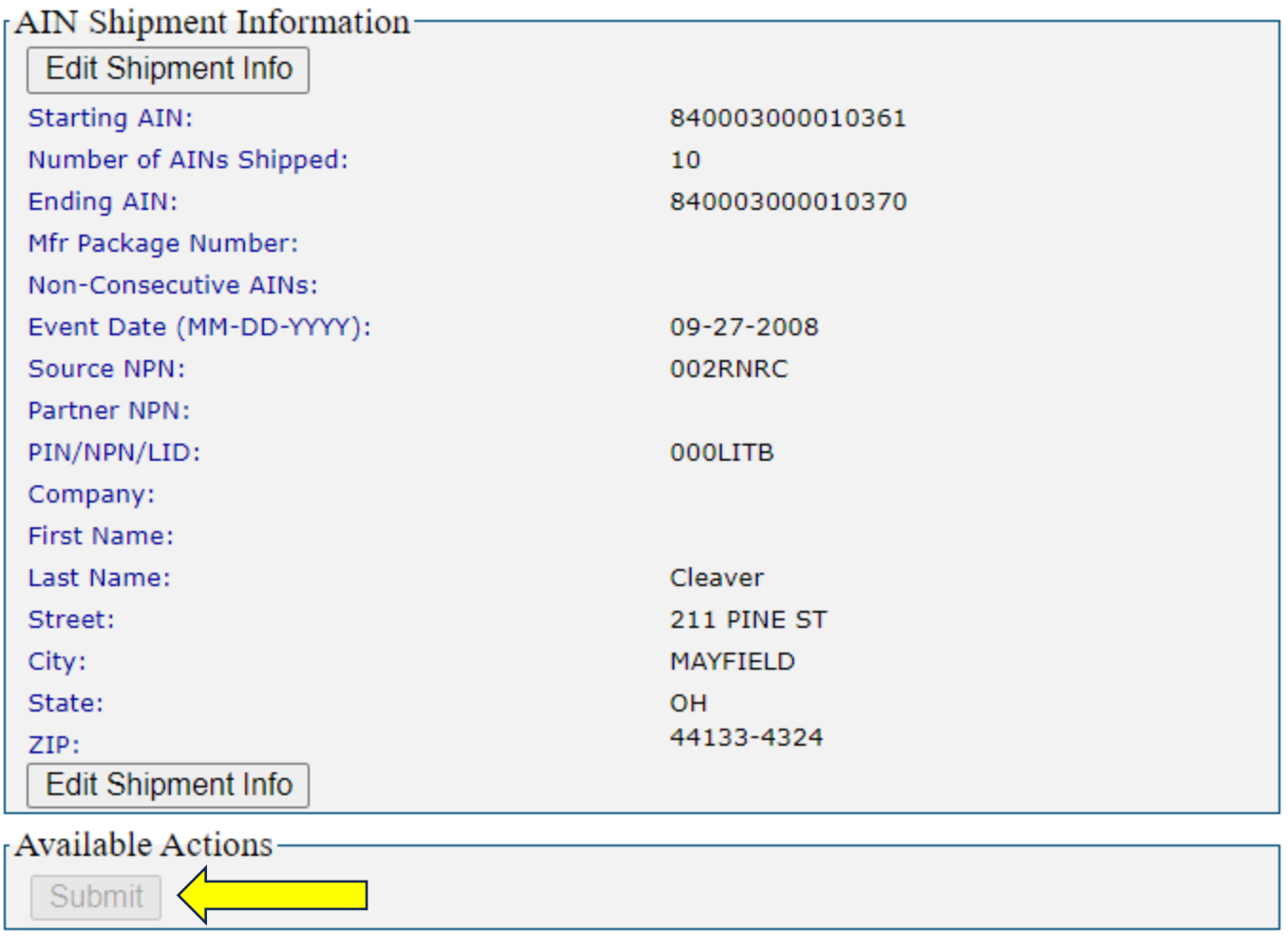

Double check your information. If there is an error, you can click on Edit Shipment Info. If everything is correct, click Submit.

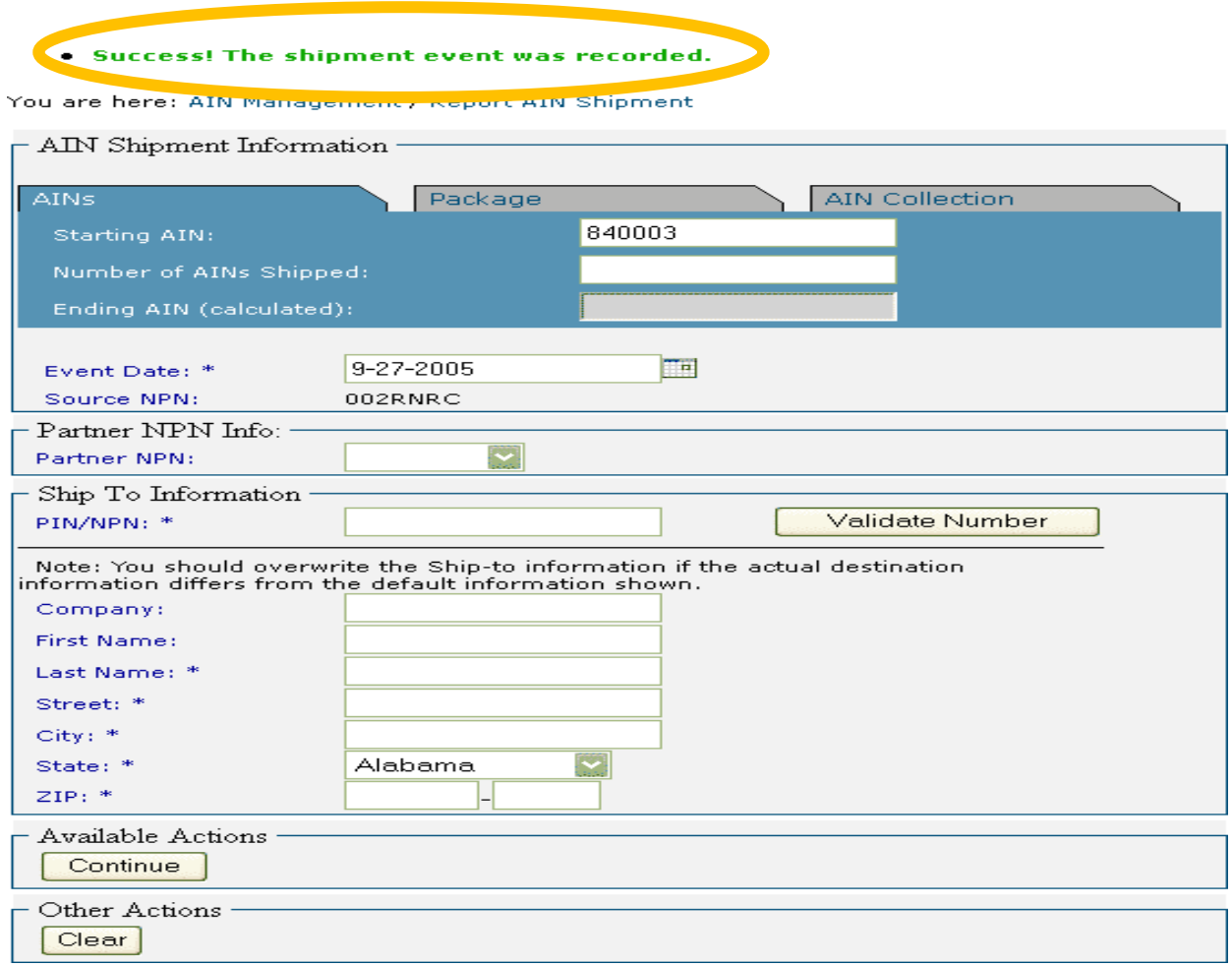

Once you submit a shipment, you will be redirected to this screen. You may enter additional shipments as needed.

3. Viewing an AIN History

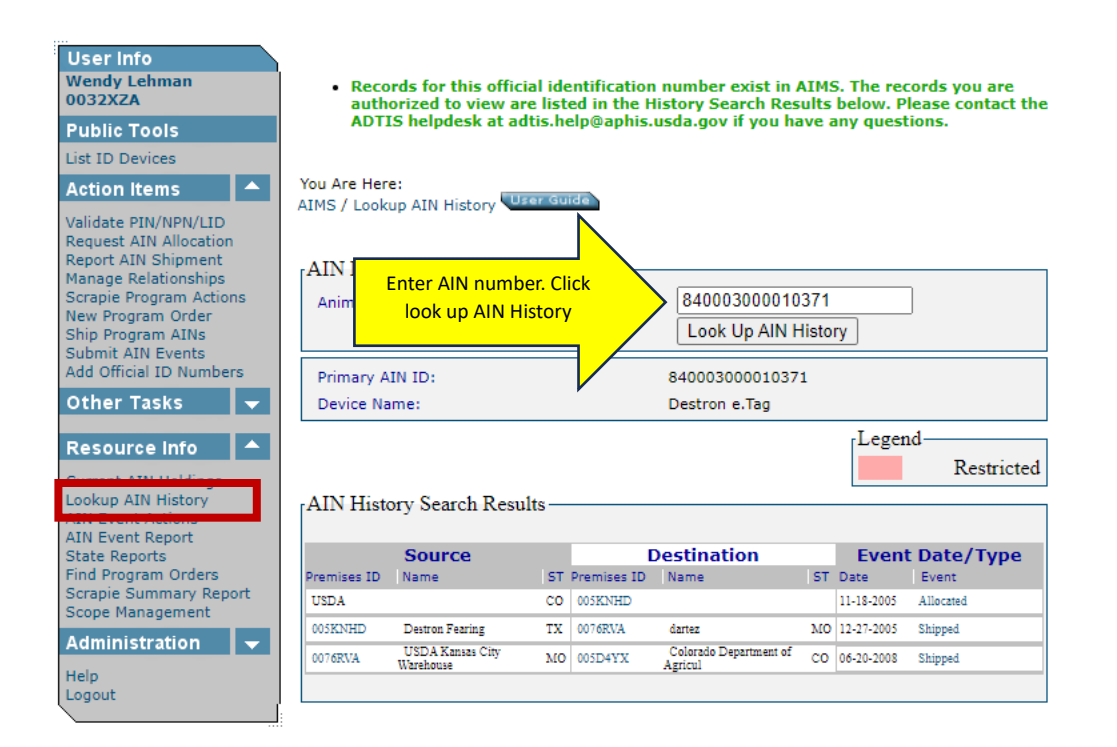

To look up an AIN history, go to the Resource tab on the menu bar (left) and click on Look Up AIN History. Enter the number in the box, and click the Look Up AIN History tab. The shipping history will be displayed. NOTE: as an AIN device manager you can only view the history of AINs which have been in your possession.

### 4. AIN Event Reports

An event report can give you information on AINs that have been shipped or returned to you. You can request data by source or destination entity, date ranges, device types and AIN ranges. NOTE: you can only obtain a report on AINs that have been in your possession at some time.

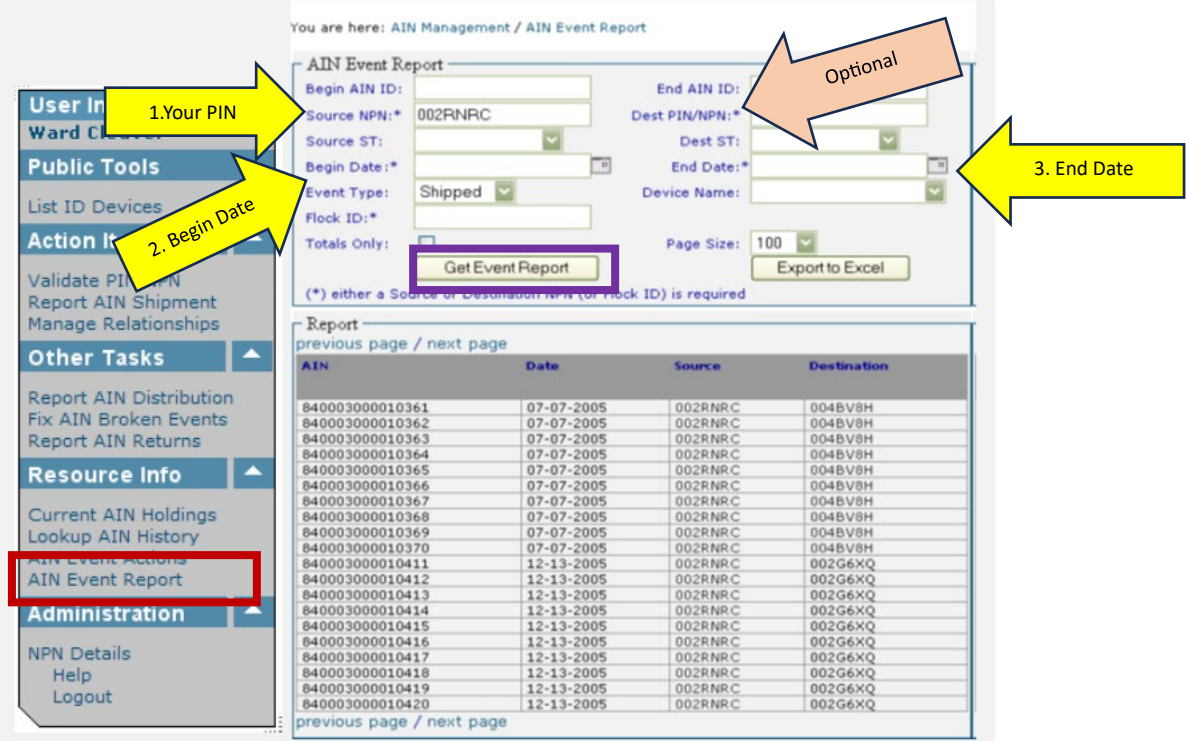

Under the Resource Info tab, click on AIN Event report (in red).

- 1. Enter your pin into the source NPN field.
- 2. Enter a beginning date.
- 3. Enter an ending date.
- 4. Click on Get Event Report (purple box).
- 5. The report will populate at the bottom of the screen. You can also view this as an excel spreadsheet by clicking on the Export to Excel button.
- 6. If you want to view a report for a specific location, enter the destination PIN in the Dest. PIN field.
- 5. Current AIN Holdings

If you would like to view the tags that you currently have in your possession, you can go to the current AIN Holdings.

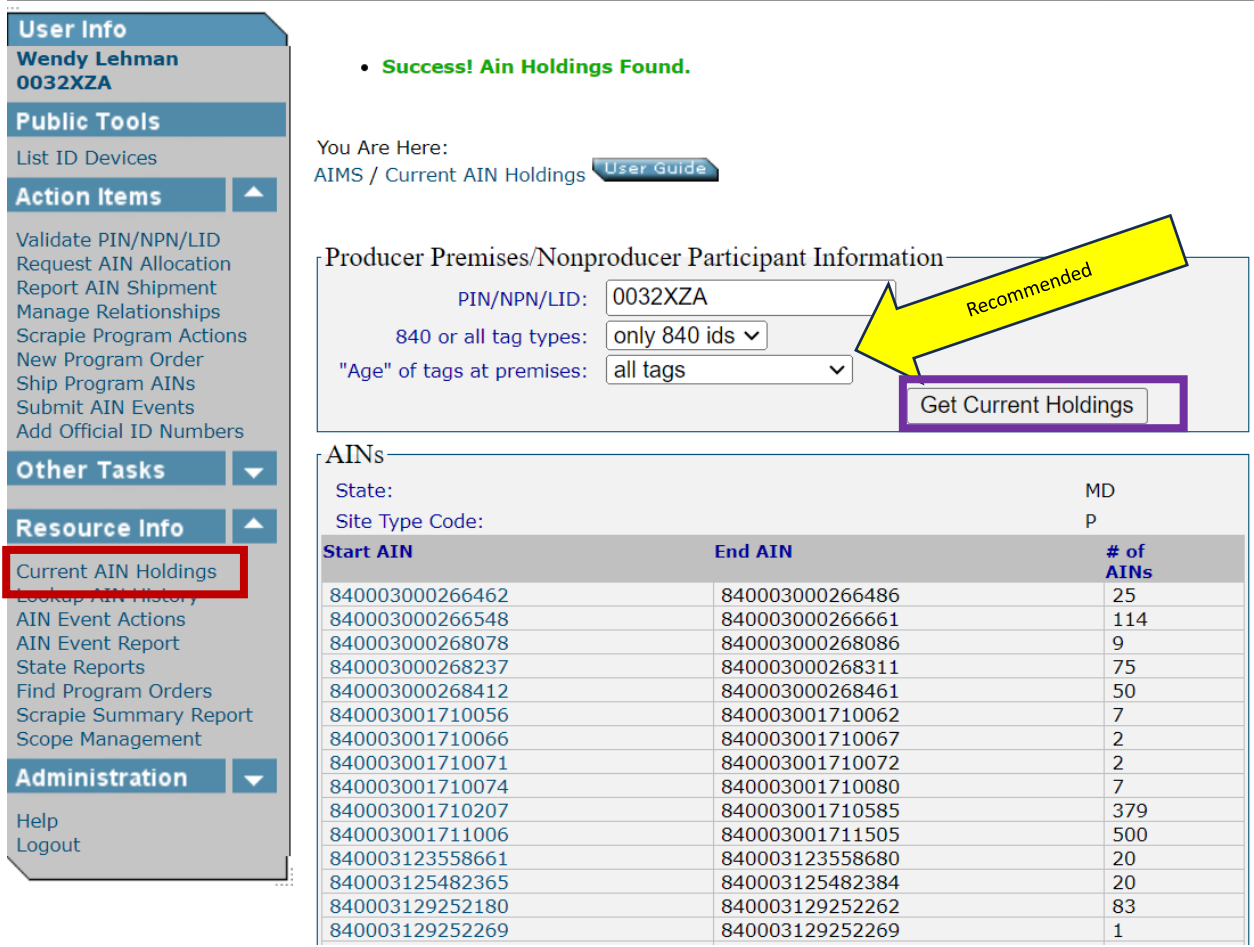

Go to the Resource info tab on the Menu bar and click on Current AIN holdings. You may be able to select tag "age" ranges, but it is recommended to leave the default setting of only 840 tags. Click on Get Current Holdings and a report will populate at the bottom of the screen.

This guide is intended to introduce you to the common activities that you will need to perform in AIMS as a Device Manager. If you have additional questions regarding AIMS, please contact the ADTIS Help Desk [\(adtis.help@usda.gov\)](mailto:adtis.help@usda.gov), or the ADT staff at [traceability@usda.gov.](mailto:traceability@usda.gov) Thank you for your participation as an AIN Device Manager!